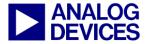

# ADuC7XXX MicroConverter™ Get Started Guide

A tutorial guide for use with the ADuC7XXX QuickStart™ and ADuC7XXX QuickStart Plus Development Systems

The following products are covered by this guide

ADuC7020/21/22/24/25/26/27/28/29 ADuC7023 ADuC7034/6/9 ADuC7060/61 ADuC7121/22 ADuC7124/26 ADuC7128/29

Version 0.4

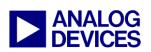

A tutorial guide for use with some of the ADuC7XXX Development Systems

### **CONTENTS:**

| Introduction                                         | pg 3  |
|------------------------------------------------------|-------|
| (1) Installation                                     | pg 4  |
| (2) Keil µVision3 Integrated Development Environment | pg 7  |
| (3) IAR Embedded Workbench IDE and ROM Monitor       | pg 20 |
| (4) The Windows I2C Downloader                       | pg 23 |
| (5) Elves                                            | pg 24 |
| (6) PLA Tool                                         | pg 26 |
| (7) The Windows Serial Downloader                    | pg 28 |
| (8) Windows Analog Software Program (WASP)           | pg 31 |
| (9) LIN Windows Serial Downloader                    | pg 34 |
| (10) Installed Documentation and Code Directory      | pg 35 |

Technical Support:

North America and ROW: Europe: China: linear.apps@analog.com euro.linear@analog.com china.support@analog.com

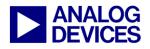

A tutorial guide for use with the ADuC7XXX Development Systems

### INTRODUCTION

The following Get Started tutorial guide will bring the user through the various tools that are part of the MicroConverter development systems. This application will install tools required for the ADuC702X, ADuC706X, ADuC7034/6/9 and ADuC712x, ADuC7124/26 generics.

The tools discussed during this Get Started tutorial guide are as follows:

| Tool                                                         | Executable                        | Function                                                                                                    |
|--------------------------------------------------------------|-----------------------------------|----------------------------------------------------------------------------------------------------|
| Keil<br>µVision3<br>Integrated<br>Development<br>Environment | MDK380a.exe                       | μVision3 is a complete IDE (Integrated Development Environment) integrating all the tools necessary to edit,<br>assemble/compile/link and debug ARM/Thumb code and C code, via the JTAG port.<br>A simulator is also available, simulating the peripherals of the ADuC7XXX parts.<br>Non-intrusive emulation is done through JTAG using the mIDAS-Link provided in the QuickStart Plus development system.                                                                              |
| IAR<br>Embedded<br>Workbench<br>IDE                          | EWARM-KS-<br>WEB-<br>5407.exe.exe | The IAR Embedded Workbench IDE provided in a zip file in the folder, C:\ADuC7xxxV0.2\Applications\IAR is a complete IDE (Integrated Development Environment) integrating all the tools necessary to edit, assemble/compile/link and debug ARM/Thumb code and C code, via the JTAG port .<br>Non-intrusive emulation is done through JTAG using the mIDAS-Link provided in the QuickStart Plus development system.<br>Debugging via UART is done using a ROM monitor included on the CD. |
| Downloader                                                   | I2CWSD.exe                        | The I2C Downloader is a windows software program that allows a user to download Extended Intel Hex files as created by μVision3 to the MicroConverter via the I2C bus while in circuit.<br>The package also contains a specific version of the I2C Downloader specifically for the ADuC7023 evaluation boards. This Special I2CWSD version does not require an external dongle – it can interface directly with the ADuC7023 evaluation board via the USB interface.                    |
| PLA tool                                                     | PLAtool.exe                       | The PLA tool is a graphical tool allowing the user to easily choose the input/output and function of the elements and generating C or assembly code.                                                                                                    |
| Downloader                                                   | ARMWSD.exe                        | The Serial Downloader is a windows software program that allows a user to serially download Extended Intel Hex files as created by $\mu$ Vision3 to the MicroConverter while in circuit.                                                                                                    |
| Analysis                                                     | WASP7.exe                         | The Windows Analog Software Program (WASP) is a windows software program for all ADuC702x MicroConverter products that allows analysis of their analog performance.                                                                                                    |
| Software<br>Generation                                       | Elves.exe                         | Elves.exe is an application that assists a C programmer in choosing appropriate functions from ADI libraries and simplifies deciding what values to place in the function parameters.                                                                                                    |

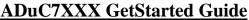

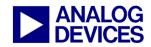

#### (1) Installation

### (1) INSTALLATION

#### Installing from CD or FTP site: (<u>ftp://ftp.analog.com/pub/MicroConverter/ADuC7XXXV0.2/</u>)

- <u>:</u>
- Close all your applications.
   Insert the MicroConverter<sup>®</sup> Development System CD ROM into you CD ROM drive and double-click on the file "ADuC7xxxV02.exe" if installation doesn't start automatically.
- Follow the installation process to the final menu. The following applications will be installed
  - Multidongle Application
  - Segger J-LINK Application
  - o Microsoft .Net Framework (Application is likely already installed on user machine so installation is optional)
  - O PLA Tools
  - Various WSD Applications
- Press "yes" to the above applications. Then follow the on-screen instructions to install the software on your PC.
- Although you can install the MicroConverter<sup>®</sup> Development System, the IAR Embedded workbench and Keil software onto any hard drive and into any directory you wish, for the purposes of simplicity, the rest of this document will assume that you've installed at the default location of C:\ADuC7XXXV0.2, C:\Program Files and C:\keil. Also the Keil tools will automatically be installed under an ARM directory and are fully compatible with uVision3 or tools for 8051.

#### **Tools installation options:**

During the installing documents, code examples and utilities provided by ADI, the option to install Microsoft .NET Framework version 2.0 on the user PC will appear. In the event that .NET Framework is not previously installed (To check if the .NET Framework is installed, go to Windows start menu, Control Panel, "Add or Remove Programs" in the control panel and see if "Microsoft .NET Framework" is installed, if .NET Framework is previously installed and an attempt is made to re-install this software, the installer for the .NET Framework will fail), this application should be installed if not previously done so, as it is required for the installation of the ADI PLA tools. In addition, the installation will offer you the option to select the Keil uVision3 tools to be installed automatically by this setup. In addition using the separate IAR Embedded Workbench CD or using the IAR installer located at C:\ADuC7XXXV0.2\Applications\IAR, the IAR tools may be installed.

- Keil uVision3 installation:
- The Keil µVision3 Installation is initiated by ticking the "Yes, I want to install Keil uVision3 tools" as shown below:

| InstallShield Wizard |                                                                                                    |
|----------------------|----------------------------------------------------------------------------------------------------|
|                      | InstallShield Wizard Complete                                                                                         |
| <u> </u>             | Setup has finished installing the ADuC7XXX QuickStart<br>Development System Version 0.2 Tools on your computer.       |
|                      | Setup can install Keil tools (C compiler and C simulator)on your<br>machine.                                          |
|                      | 💌 Yes, I want to install Keil uVision3 tools.                                                                         |
|                      | The IAR Tools may be installed post the main installation using the files located at C:_ADuC7XXXV0.2_Applications_IAR |
|                      |                                                                                                    |
|                      | < Back <b>Finish</b> Cancel                                                                                           |

A message will appear to confirm that the installs have been selected:

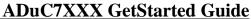

(1) Installation

| Welcome to Keil μVisio<br>Release 8/2009 | on                                                          |                          |        | Company |
|------------------------------------------|-------------------------------------------------------------|--------------------------|--------|---------|
| This SETUP program ins                   | stalls:                                                     |                          |        |         |
| RealView Microc                          | controller Developm                                         | ent Kit V3.80a           |        |         |
|                                          | ay be used to update a previ<br>ake a backup copy before pr |                          |        |         |
| It is recommended that y                 | ou exit all Windows program                                 | s before continuing with | SETUP. |         |
| Follow the instructions to               | complete the product instal                                 | lation.                  |        |         |
|                                          |                                                             |                          |        |         |
| Keil µVision3 Setup                      |                                                             |                          |        |         |
| i nen prinerie e energe                  |                                                             | << Back                  | Next>> | Cancel  |

• Press "Next" and follow the on screen instruction.

ANALOG

• If you choose not to install the tools now, you can install them later by double clicking on the file "MDK380a.EXE" in the Applications\Keil folder on the CD.

| C:\Keil                  |                  |         |
|--------------------------|------------------|---------|
| File Edit View Favorites | Tools Help       | <b></b> |
| 🚱 Back 🔹 🕥 🚽 🏂           | Search 🕞 Folders | »       |
| Address 🛅 C: Keil        |                  | Go      |
| Folders                  | × Name 🔺         |         |
| 🖃 🚞 Keil                 |                  |         |
| 🗉 🚞 ARM                  | C51              |         |
| 🖽 🫅 C51                  | UV2              |         |
| 🛅 UV2                    | 💛 🔂 UV3          |         |
| 🛅 UV3                    | TOOLS.INI        |         |
| <                        |                  | >       |

• When plugging the mIDAS-Link emulator for the first time, the following window appears:

| Found New Hardware Wiz | ard                                                                                                  |
|------------------------|----------------------------------------------------------------------------------------------------|
|                        | Welcome to the Found New<br>Hardware Wizard                                                          |
|                        | This wizard helps you install software for:                                                          |
|                        | J-Link                                                                                               |
|                        | If your hardware came with an installation CD or floppy disk, insert it now.                         |
|                        | What do you want the wizard to do?                                                                   |
|                        | Install the software automatically (Recommended) Install from a list or specific location (Advanced) |
|                        | Click Next to continue.                                                                              |
|                        | < Back Next > Cancel                                                                                 |

Select "Install from a list or specific location" and press next. Then select "Include this location in the search" and enter the path of the USB driver: C:\ADuC7XXXV0.2\Applications\usbdriver. Press next.

| Found New Hardware Wizard                                                                                                    |
|----------------------------------------------------------------------------------------------------|
| Please choose your search and installation options.                                                                                                    |
| Search for the best driver in these locations.                                                                                                    |
| Use the check boxes below to limit or expand the default search, which includes local<br>paths and removable media. The best driver found will be installed.   |
| Search removable media (floppy, CD-ROM)                                                                                                    |
| ✓ Include this location in the search:                                                                                                    |
| C:\ADuC7XXXV0.1\Applications\usbdriver 🔗 Browse                                                                                                    |
| O Don't search. I will choose the driver to install.                                                                                                    |
| Choose this option to select the device driver from a list. Windows does not guarantee that<br>the driver you choose will be the best match for your hardware. |
|                                                                                                    |
| < Back Next > Cancel                                                                                                    |

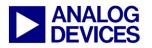

(1) Installation

In the hardware installation window, select Continue anyway.

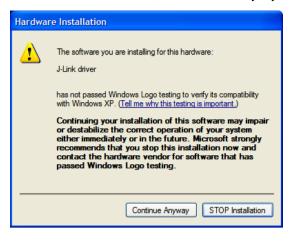

| Finally | when | the | following | window | appears | press | the | Finish |
|---------|------|-----|-----------|--------|---------|-------|-----|--------|
| button. |      |     |           |        |         |       |     |        |

When launching the I2CWSD application for the first time it may be required to point to the directory where the applications USB drivers are installed. If prompted please enter the following location C:\Program Files\Analog Devices Inc\MultiDongle\Driver.

IAR Embedded Workbench installation:

- The IAR Embedded Workbench is available as part of the ADuC7XXX package, however it is not automatically launched as part of the installation procedure. If you choose not to install the IAR Embedded Workbench now, you can install it later by double clicking on the file "EWARM-KS-WEB-5407.exe" at C:\ADuC7XXXV0.2\Applications\IAR. Then the file C:\ADuC7XXXV0.2\Applications\IAR\copy.bat needs to be run after IAR has been installed in order to include the most up to date ADI products.
- To install, follow the on screen instructions. IAR Embedded Workbench will require registering on IAR website to obtain a license key. At this point the latest edition of the IAR tools can be downloaded instead of the version of the tools included on this CD.

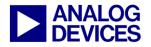

### (2) KEIL µVISION3 INTEGRATED DEVELOPMENT ENVIRONMENT

The  $\mu$ Vision3 IDE integrates all the tools necessary to edit, assemble and debug code. The ADuC7XXX Development System supports non-intrusive emulation limited to 32kByte code. This section describes the project setup steps in order to download and debug code on an ADuC7XXX evaluation system. The ADuC7023 is used as the primary example in this section. ADI recommends using the J-Link debugger driver as described in the following section however the RDI debugger driver described below may also be used.

#### 2.1 Starting µVision3

1. From the START menu choose All Programs  $\rightarrow$  Keil uVision3. This loads the  $\mu$ Vision3 IDE. The  $\mu$ Vision3 executable is located at C:\Keil\UV3\Uv3.exe.

#### 2.2 Toolbars

- 2. Under the VIEW menu, four toolbars are available:
  - a. Status Bar
  - b. File Toolbar
  - c. Build Toolbar
  - d. Debug Toolbar

The Build Toolbar will be active only when the IDE is in Edit/Compile mode. The Debug toolbar will be active only in Download/Debug mode.

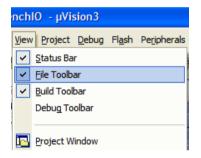

#### 2.3 Starting a project

3. From the project menu select New Project as shown below.

| <u>P</u> rojec | t <u>D</u> ebug     | Fl <u>a</u> sh  | Peripherals | Tools | SVCS | <u>W</u> indow | <u>H</u> elp |
|----------------|---------------------|-----------------|-------------|-------|------|----------------|--------------|
| N              | ew µ <u>V</u> isior | n Projec        | t           |       |      |                |              |
| Ν              | ew Projec           | t <u>W</u> orks | space       |       |      |                |              |
| Į              | mport µVis          | ion 1 Pro       | oject       |       |      |                |              |
| 0              | ipen Proje          | ct              |             |       |      |                |              |
| g              | lose Proje          | ct              |             |       |      |                |              |
| -              |                     |                 |             |       |      |                |              |
| Ν              | lanage              |                 |             |       |      |                | +            |

4. Create a new folder ADIdemo under C:\Keil\ARM\ Examples and enter the name of the project as Demo. You will then be asked to select the device. Select the part number corresponding to your evaluation board under Analog Devices. NEW

| Create New F  | Project               |     |     | ? 🛛    |
|---------------|-----------------------|-----|-----|--------|
| Save in: 🔀    | ADIdemo               | • 🕈 | ۵ 🖻 | * 📰 •  |
|               |                       |     |     |        |
|               |                       |     |     |        |
|               |                       |     |     |        |
|               |                       |     |     |        |
| File name:    | D¦∋mo                 |     | - [ | Save   |
| Save as type: | Project Files (*.uv2) | -   | • [ | Cancel |

| Options for Target 'Target 1'                                                                                                    |                                                                                                    |   |
|----------------------------------------------------------------------------------------------------|----------------------------------------------------------------------------------------------------|---|
| Device Target Output Listing Us                                                                                                    | er   C/C++   Asm   Linker   Debug   Utilities                                                                                                    |   |
| Database: Generic CPU Da                                                                                                    | a Base                                                                                                    |   |
| Vendor: Analog Devices                                                                                                    |                                                                                                    |   |
| Device: ADuC7023                                                                                                    |                                                                                                    |   |
| Toolset: ARM                                                                                                    |                                                                                                    |   |
| Analog Devices     Analog Devices     ADUC7019     ADUC7020     ADUC7021     ADUC7022     ADUC7022     ADUC7024     ADUC7025     ADUC7025     ADUC7025     ADUC7026     ADUC7028 | ARM/TDMI based controller with 124h 1MSPS 16-Channel ADC,<br>Voltage Comparison, 52XB conchip Rash/tsz<br>Programming (ISP) and 8XB RAM. I2C and SPI setai interface,<br>JTAG port for download Jeduau, 3 Timers, 152th PVM generator,<br>20 General purpose I/O pins, On-chip Programmable Logic, CPU clock<br>up to 41.78 MHz, On-chip crystal oscillator and On-chip PLL. |   |
| ADuC7029     ADuC7030     ADuC7032     ADuC7032     ADuC7033                                                                                                    |                                                                                                    | 2 |
|                                                                                                    | OK Cancel Defaults Help                                                                                                    |   |
|                                                                                                    | OK Cancel Defaults Help                                                                                                    | _ |

The following message appears. Select "No" not to include automatically the startup file startup.s to your project.

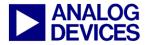

| µVision. | 3 🔀                                                                    |
|----------|------------------------------------------------------------------------|
| 2        | Copy ADuC702x Startup Code to Project Folder and Add File to Project ? |
|          | Yes No                                                                 |

(2) Keil µVision3 Integrated Development Environment

| It is po | ssible to change compiler by selecting 🖲 "setup file extensions, books and environment", "folder extension". |
|----------|----------------------------------------------------------------------------------------------------|
| •        | For this demo, select the RealView Compiler:                                                                 |

| Components, Enviror      | ment and Books                         |            |                   |                   |
|--------------------------|----------------------------------------|------------|-------------------|-------------------|
| Project Components Fo    | Iders/Extensions Books                 |            |                   |                   |
| Development Tool Fol     | ders                                   |            | Default File Exte | nsions:           |
| 🔲 Use Settings from      |                                        |            | C Source:         | .c                |
| Tool Base Folde          | r: C:\Keil\ARM\                        |            | C++ Source:       | .cpp              |
| BIN: C:\Keil\            | ARM\BIN\                               |            | Asm Source:       | ".s"; ".src; ".a" |
| INC:                     |                                        |            | Object:           |                   |
| LIB:                     |                                        |            | Library:          |                   |
| Regfile:                 |                                        |            | Document:         | ".bt; ".h; ".inc  |
| Select ARM Developr      | nent Tools                             |            |                   |                   |
| Use RealView<br>Compiler | RealView Folder: BIN31\                |            |                   |                   |
| - Use GNU                | GNU-Tool-Prefix: am-uclibc-            |            |                   |                   |
| Compiler                 | GNU-Tool Folder: C:\Program Files\Code | Sourcery\S | ourcery G++ Lite\ |                   |
|                          |                                        |            |                   |                   |
|                          |                                        |            |                   |                   |
|                          |                                        |            |                   |                   |
|                          | ОК Са                                  | ncel       |                   | Help              |

5. Right click on Target1 and select "Option for Target1" to configure the settings of this project. By default, uVision3 will use the RealView compiler.

Add "0x80000" into the R/O Base and "0x10000" in to the R/W Base to indicate to the Compiler the Flash and RAM start addresses. Check the button "Use Memory Layout from Target Dialog". a.

| Options for Target                             | Target 1'                                                                                                  |                                       |                          |      |
|------------------------------------------------|----------------------------------------------------------------------------------------------------|---------------------------------------|--------------------------|------|
| Device Target Out                              | out Listing User C/C++ Asm                                                                                 | Linker Debug                          | Utilities                |      |
| │ Ma <u>k</u> e RW Se<br>│ M <u>a</u> ke RO Se | out from Target Dialog<br>ctions Position Independent<br>ctions Position Independent<br>Standard Libraries | <u>R</u> /O Base:<br>R/ <u>W</u> Base | 0x00080000<br>0x00010000 | ,    |
|                                                | fail'Conditions as Errors                                                                                  | <u>d</u> isable Wamings:              |                          |      |
| Scatter<br>File                                | ct                                                                                                    |                                       |                          | Edit |
| Misc<br>controls                               |                                                                                                    |                                       |                          | ~    |
|                                                | e DARMAD *.ostrictscatter ''demo.s<br>tsummary_stderrinfo summarysizes -                                   |                                       | hsymbols                 | ×    |
|                                                | OK Ca                                                                                                    | ncel Defa                             | aults                    | Help |

b. In the "Output" panel select "Create HEX File". The HEX file can be used by the I2C downloader.

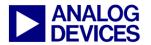

| Opt | ions for Target 'Target 1'                                                                           |                   |
|-----|----------------------------------------------------------------------------------------------------|-------------------|
| De  | vice Target Output Listing User C/C++ Asm Linker Debug Utilities                                     |                   |
|     | Select Folder for Objects Name of Executable: ADIDEMO                                                |                   |
|     | <ul> <li>Create Executable: .\ADIDEMO</li> <li>Debug Information</li> <li>Create HEX File</li> </ul> | Create Batch File |
|     | □ Big Endian                                                                                         |                   |
| l   |                                                                                                    |                   |
|     |                                                                                                    |                   |
|     |                                                                                                    |                   |
|     | OK Cancel Defaults                                                                                   | Help              |

c. In the "Target" panel, ensure the IROM1 and IRAM1 Start and Size tabs are filled in correctly.

| Options for Target 'ADC RealView Toolchain' |       |            |               |                 |         |         |                       |                |           |        |
|---------------------------------------------|-------|------------|---------------|-----------------|---------|---------|-----------------------|----------------|-----------|--------|
| Devic                                       | е     | Target 0   | utput Listing | g User C/C+     | + Asm   | Linker  | Debug                 | Utilities      |           |        |
| Analog Devices ADuC7028                     |       |            |               |                 |         |         |                       |                |           |        |
|                                             |       |            |               | Xtal (MHz): 0.0 | 32768   |         | de Genera<br>ARM-Mode |                | •         |        |
| 00                                          | erati | ng system: | None          |                 | •       | L L     | Use Cro               | ss-Module Opti | imization |        |
| Sp.                                         |       |            | Triono        |                 |         | Г       | Use Mic               | roLIB          |           |        |
|                                             |       |            |               |                 |         |         |                       |                |           |        |
|                                             |       |            |               |                 |         |         |                       |                |           |        |
| Re                                          | ad/   | Only Memo  | ory Areas     |                 |         | Read/   | Write Mem             | iory Areas     |           |        |
| defa                                        | ault  | off-chip   | Start         | Size            | Startup | default | off-chip              | Start          | Size      | Nolnit |
| Г                                           |       | ROM1:      |               |                 | 0       |         | RAM1:                 |                |           |        |
| Г                                           |       | ROM2:      |               |                 | 0       |         | RAM2:                 |                |           |        |
| Г                                           |       | ROM3:      |               |                 | 0       |         | RAM3:                 |                |           |        |
|                                             |       | on-chip    |               |                 |         |         | on-chip               |                |           |        |
| l I                                         | 7     | IROM1:     | 0x80000       | 0xF800          | 0       | ◄       | IRAM1:                | 0x10000        | 0x2000    |        |
| Г                                           |       | IROM2:     |               |                 | 0       |         | IRAM2:                |                |           |        |
|                                             |       |            |               |                 |         |         |                       |                |           |        |
|                                             |       |            |               | ОК              | Ca      | incel   | Defau                 | lts            |           | Help   |
|                                             |       |            |               |                 |         |         |                       |                |           |        |

d. If you have an emulator, power up the evaluation board using a 9V power supply or, via the USB connection. Connect the evaluation board to the mIDAS-Link and the mIDAS-Link to your PC's USB port using the provided USB cable.
 <u>Note:</u> a green LED on the mIDAS-Link emulator blink a few times before staying on, indicating that the emulator is communicating correctly with the PC.

### 2.4 Configuring the J-Link Debugger driver

a. If you are using an evaluation board and want to use the RDI driver, then continue to section 2.4.1.

Right click on Target1 and select "Option for Target1" to configure the settings of this project. By default, uVision3 will use the RealView. In the "Debug" panel, select Use ... and choose J-LINK / J-TRACE if you have a mIDAS-Link emulator. Select the settings button and configure as follows.

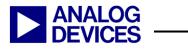

| JLink/JTrace Interface Driver Setup                                      |                         |                                                                                       |  |  |  |
|--------------------------------------------------------------------------|-------------------------|---------------------------------------------------------------------------------------|--|--|--|
| JTAG Speed:<br>C Auto Selection<br>C Adaptive Clocking<br>(* KHz)<br>750 | Debug Cache Options:    | JTrace Trace Options:<br>Enable Trace<br>Cycle-accurate<br>Max, Trace Samples:<br>64K |  |  |  |
| Reset Strategy:<br>Software for Analog Device A                          | Info<br>JLink<br>Target |                                                                                       |  |  |  |

If your development system doesn't include a JTAG emulator, use the simulator for this exercise.

b. In the "Utilities" panel, select Use Target Driver for Flash Programming", chose "J-LINK / J-TRACE" and tick the option "Update Target before Debugging".

| Options for Target 'Tar | get 1'                                          |
|-------------------------|-------------------------------------------------|
| Device Target Output    | Listing User C/C++ Asm Linker Debug Utilities   |
| Configure Flash Menu C  | mmand                                           |
| Use Target Driver for   | r Flash Programming                             |
| J-LINK /                | J-TRACE Settings Vpdate Target before Debugging |
| Init File:              | Edit                                            |
| C Use External Tool fo  | r Flash Programming                             |
| Command:                |                                                 |
| Arguments:              |                                                 |
| 🗖 Bun I                 | ndependent                                      |
|                         |                                                 |
|                         |                                                 |
|                         |                                                 |
|                         |                                                 |
|                         |                                                 |
|                         | OK Cancel Defaults Help                         |

Hit the "Settings" option and the following dialog box will appear -

| Dialog                                                                      |                                                                          |             |                                      |
|-----------------------------------------------------------------------------|--------------------------------------------------------------------------|-------------|--------------------------------------|
| Download Function<br>C Erase Full Chip<br>C Erase Sectors<br>C Do not Erase | <ul> <li>✓ Program</li> <li>✓ Verify</li> <li>✓ Reset and Run</li> </ul> |             | Algorithm<br>Dx00010000 Size: 0x0800 |
| Programming Algorithm                                                       |                                                                          |             |                                      |
| Description                                                                 | Device Type                                                              | Device Size | Address Range                        |
|                                                                             |                                                                          |             |                                      |
|                                                                             |                                                                          | Start: 🗍    | Size:                                |
| Add                                                                         | Remove                                                                   | ок          | Cancel Help                          |

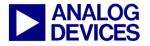

Select "Add" for the next window. Select the driver for the generic that you are evaluating. For this example use "ADuC702X Flash (v1.1) and press "Add"

| Description                | Device Type       | Device Size | 1 |
|----------------------------|-------------------|-------------|---|
| ADuC702X Flash (v1.1)      | On-chip Flash     | 62k         |   |
| ADuC703X Flash 32KB (v1.4) | On-chip Flash     | 30k         | - |
| ADuC703X Flash 64KB (v1.1) | On-chip Flash     | 62k         |   |
| ADuC703x Flash 96KB (v1.4) | On-chip Flash     | 94k         |   |
| ADuC706X Flash 32KB (v1.0) | On-chip Flash     | 30k         |   |
| ADuC7124 Flash (v1.0)      | On-chip Flash     | 126k        |   |
| ADuC712x Flash (v1.2)      | On-chip Flash     | 126k        |   |
| ADuC7229 Flash (v1.2)      | On-chip Flash     | 126k        |   |
| AM29F160DB Flash           | Ext. Flash 16-bit | 2M          |   |
| AM29F160DT Flash           | Ext. Flash 16-bit | 2M          |   |
| AM29F320DB Flash           | Ext. Flash 16-bit | 4M          |   |
| AM29F320DB Dual Flash      | Ext. Flash 32-bit | 8M          |   |
| AM29F320DT Flash           | Ext. Flash 16-bit | 4M          |   |
| AM29F320DT Dual Flash      | Ext. Flash 32-bit | 8M          |   |
| AM29x033 Flash             | Ext. Flash 8-bit  | 4M          |   |
| AM29x128 Flash             | Ext. Flash 16-bit | 16M         |   |

Then the following window will appear - Press "ok" at this point.

| Flash Do | wnload Setup                                                    |               |             |                       | × |
|----------|-----------------------------------------------------------------|---------------|-------------|-----------------------|---|
|          | Function     Erase Full Chip     Erase Sectors     Do not Erase |               |             | Algorithm             |   |
| Program  | ming Algorithm                                                  |               |             |                       | _ |
| Descr    | iption                                                          | Device Type   | Device Size | Address Range         |   |
| ADuC     | 702X Flash (v1.1)                                               | On-chip Flash | 62k         | 00080000H - 0008F7FFH |   |
|          |                                                                 |               | Start:      | Size:                 |   |
|          | Add                                                             | Remove        | ОК          | Cancel <u>H</u> elp   | ] |

c. Press OK again, all the options should be properly configured to compile, assemble, link, download and debug using mIDAS-Link or the simulator.

### 2.4.1 Configuring the RDI Debugger driver on the ADuC7023

In the "Debug" panel, select Use ... and choose RDI Interface Driver if you have a mIDAS-Link emulator. Select the settings button and give the path to the JLinkRDI.dll - C:\Program Files\SEGGER\JLinkARM\_V408l\JLinkRDI.dll

If your development system doesn't include a JTAG emulator, use the simulator for this exercise.

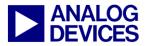

(2) Keil µVision3 Integrated Development Environment

| Options for Target 'Target 1'                                                                                                    |                                                                                                    |
|----------------------------------------------------------------------------------------------------|----------------------------------------------------------------------------------------------------|
| Device   Target   Output   Listing   C   Asm   LA Locc<br>C Use Simulator<br>Limit Speed to Real-Time                                                                         | ate   LA Misc Debug   Utilities                                                                                                    |
| Coad Application at Startup     Initialization File:     Edit.     Restore Debug Session Settings     Breakpoints     Vatchpoints & PA     Watchpoints & PA     Wency Display | Image: Construction at Startup       Image: Run to main()         Initialization File:          Restore Debug Session Settings          Image: Restore Debug Session Settings       Image: Restore Debug Session Settings         Image: Restore Debug Session Settings       Image: Restore Debug Session Settings         Image: Restore Debug Session Settings       Image: Restore Debug Session Settings         Image: Restore Debug Session Settings       Image: Restore Debug Session Settings         Image: Restore Debug Session Settings       Image: Restore Debug Session Settings         Image: Restore Debug Session Settings       Image: Restore Debug Session Settings         Image: Restore Debug Session Settings       Image: Restore Debug Session Settings         Image: Restore Debug Session Settings       Image: Restore Debug Session Settings         Image: Restore Debug Session Settings       Image: Restore Debug Session Settings         Image: Restore Debug Session Settings       Image: Restore Debug Session Settings         Image: Restore Debug Session Settings       Image: Restore Debug Session Settings         Image: Restore Debug Session Settings       Image: Restore Debug Session Settings         Image: Restore Debug Session Settings       Image: Restore Debug Session Settings         Image: Restore Debug Session Settings       Image: Restore Debug Session Settings         Image: |
| CPU DLL: Parameter:<br>SARM.DLL cADuC70                                                                                                    | Driver DLL: Parameter:<br>SARM.DLL cADuC70                                                                                                    |
| Dialog DLL: Parameter:<br>DARMAD.DLL pADuC7026                                                                                                    | Dialog DLL: Parameter:<br>TARMAD.DLL pADuC7026                                                                                                    |
| OK Ca                                                                                                    | ncel Defaults Help                                                                                                    |

| RDI Interface Driver Setup                                                       |                              | ×            |
|----------------------------------------------------------------------------------|------------------------------|--------------|
| Browse for RDI Driver DLL<br>C:\Program Files\SEGGER\JLinkAR!                    | M_V408I\JLinkRDI.dll         |              |
| Browse for ToolConf File<br>Debug<br>Cache Options<br>Cache Code<br>Cache Memory | Configure <u>R</u> DI Driver |              |
|                                                                                  | OK Cancel                    | <u>H</u> elp |

a. Select the "configure RDI Driver" button. And in the "Flash" panel, clear the "Enable Flash programming "option. Everything else in this window should be disabled.

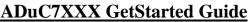

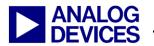

| Enable flash programming     Allows programming the flash. This is required to download a program into flash     memory or to set software breakpoints in flash (flash breakpoints).     Device Analog ADuC7020x62 |  |
|----------------------------------------------------------------------------------------------------|--|
| memory or to set software breakpoints in flash (flash breakpoints).                                                                                                    |  |
| Device Analog ADuC7020x62                                                                                                    |  |
|                                                                                                    |  |
| RAM 8 KB @ address 0x10000                                                                                                    |  |
| Flash 62 KB @ address 0x80000                                                                                                    |  |
| 🔽 Flash is <u>m</u> irrored @ address 0x0                                                                                                    |  |
| Cache flash contents                                                                                                    |  |
| Allows caching of flash contents. This avoids reading data twice and speeds up<br>the transfer between debugger and target.                                                                                        |  |
|                                                                                                    |  |
| Verify flash contents                                                                                                    |  |
| Allows verifying of flash contents. This is useful to check if the program was<br>downloaded to flash memory correctly.                                                                                            |  |
| Allow flash download                                                                                                    |  |
| Allows program download to flash. Your debugger does not need to have a flash                                                                                                    |  |
| loader. This feature requires an additional license (FlashDL).                                                                                                    |  |
| 🔽 Skip download on CRC match                                                                                                    |  |
|                                                                                                    |  |
|                                                                                                    |  |

In the "JTAG" tab, ensure the JTAG speed is set to 600KHz.See the screenshot below.

| 🛃 SEGGER J-Link RDI V-                   | 4.03g (beta) Configuration                                          | <b>?</b> 🗙 |
|------------------------------------------|---------------------------------------------------------------------|------------|
| General Init JTAG                        | Flash Breakpoints CPU Log                                           |            |
| JTAG speed                               |                                                                     |            |
| C Auto selection                         |                                                                     |            |
| C Adaptive <u>c</u> locking              |                                                                     |            |
| <ul> <li>€ 600</li> <li>▼ kHz</li> </ul> |                                                                     |            |
| - JTAG scan chain with                   | a multiple devices                                                  |            |
|                                          |                                                                     |            |
| Position 0                               | <u>I</u> R len 0                                                    |            |
| 0 is closest to TD0.                     | Sum of IRLens of devices closer to TDD.<br>IRLen of ARM chips is 4. |            |
|                                          |                                                                     |            |
|                                          |                                                                     |            |
|                                          |                                                                     |            |
|                                          |                                                                     |            |
|                                          |                                                                     |            |
|                                          | <u>V</u> erify JTAG confi                                           |            |
|                                          | <u>⊻</u> enys rAd com                                               | 9          |
|                                          | OK Cancel Ap                                                        | ply        |

In the "Breakpoints" tab, ensure "Software Breakpoints" are enabled.

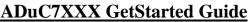

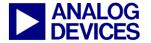

| BI SEGGER J-Link RDI V4.03g (beta) Configuration                                                                                                    | ?   | × |
|----------------------------------------------------------------------------------------------------|-----|---|
| General Init JTAG Flash Breakpoints CPU Log                                                                                                    |     |   |
| Use software breakpoints                                                                                                    |     |   |
| Software breakpoints (as opposed to hardware breakpoints) are breakpoints which<br>modify program memory. This allows setting an unlimited number of breakpoints if the<br>program is located in RAM. |     |   |
| Use flash breakpoints                                                                                                    | 7   |   |
| Allows setting an unlimited number of breakpoints if the program is located in<br>RAM or flash, which is extremely valuable when debugging a program located<br>in flash.                             |     |   |
| This feature is available only if flash programming is enabled!                                                                                                    |     |   |
| Show info window during program                                                                                                    |     |   |
|                                                                                                    |     |   |
|                                                                                                    |     |   |
|                                                                                                    |     |   |
|                                                                                                    |     |   |
| OK Cancel                                                                                                    | ply |   |

In the "CPU" window, ensure it is configured like the following screenshot:

| SEGGER J-Link RDI V4.03g (beta) Configuration                                                                                                    |
|----------------------------------------------------------------------------------------------------|
| General Init JTAG Flash Breakpoints CPU Log                                                                                                    |
| Allow instruction set simulation                                                                                                    |
| Allows the emulator to simulate individual instructions when single stepping instructions.<br>This does not normally have any disadvantages and makes debugging much faster,<br>especially when using flash breakpoints.                                                                                                    |
| Endian                                                                                                    |
| ⊙ Little endian                                                                                                    |
| C <u>B</u> ig endian                                                                                                    |
| Beset strategy<br>J-Link supports different reset strategies. This is necessary because there is no single<br>way of resetting and halting an ARM core before it starts to execute instructions.<br>Software, for Analog Devices ADuC7xxx MCUs ▼ Delay after reset 0 ms                                                                                                    |
| The following sequence is executed:<br>- The CPU is halted<br>- A soft reset sequence is downloaded to RAM<br>- A breakpoint at 0 is set<br>- The soft reset sequence is executed<br>This sequence performs a reset of CPU and peripherals and halts the CPU before<br>executing instructions of the user program. It is recommended reset sequence for<br>Analog Devices ADuC7xxx MCUs and works with these chips only. |
| OK Cancel Apply                                                                                                    |

b. In the "Utilities" panel, select Use Target Driver for Flash Programming", chose "RDI Interface Driver" and tick the option "Update Target before Debugging".

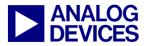

(2) Keil µVision3 Integrated Development Environment

| Options for Target 'Target 1'                                        | × |
|----------------------------------------------------------------------|---|
| Device Target Output Listing C Asm LA Locate LA Misc Debug Utilities |   |
| Configure Flash Menu Command                                         |   |
| Use Target Driver for Flash Programming                              |   |
| RDI Interface Driver 💽 Settings 🔽 Update Target before Debugging     |   |
| Init File: Edit                                                      |   |
| C Use External Tool for Flash Programming                            |   |
| Command:                                                             |   |
| Arguments:                                                           |   |
| Final Run Independent                                                |   |
|                                                                      |   |
|                                                                      |   |
|                                                                      |   |
|                                                                      |   |
|                                                                      |   |
| OK Cancel Defaults Help                                              |   |

Hit the "Settings" option and the following dialog box will appear - "uVision Flash Programmer" and press "Ok".

| Select Flash Programmer    | × |
|----------------------------|---|
| µVision Flash Programmer ▼ |   |
| ,                          |   |
| OK                         |   |

Then, a new dialog window will appear as below.

| Dialog                                                                      |             |                |                                       | × |
|-----------------------------------------------------------------------------|-------------|----------------|---------------------------------------|---|
| Download Function<br>C Erase Full Chip<br>C Erase Sectors<br>C Do not Erase | Verify      |                | Algorithm<br>Dx00010000 Size: (0x0800 |   |
| Description                                                                 | Device Type | Device Size    | Address Range                         | - |
|                                                                             |             | 2              |                                       | - |
| Add                                                                         | Remove      | Start:  <br>OK | Size:<br>Cancel Help                  |   |

Select "Add" for the next window. Select "ADuC702X Flash (v1.1) and press "Add"

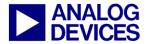

| Description                | Device Type       | Device Size | ~ |
|----------------------------|-------------------|-------------|---|
| ADuC702X Flash (v1.1)      | On-chip Flash     | 62k         |   |
| ADuC703X Flash 32KB (v1.4) | On-chip Flash     | 30k         | - |
| ADuC703X Flash 64KB (v1.1) | On-chip Flash     | 62k         |   |
| ADuC703x Flash 96KB (v1.4) | On-chip Flash     | 94k         |   |
| ADuC706X Flash 32KB (v1.0) | On-chip Flash     | 30k         |   |
| ADuC7124 Flash (v1.0)      | On-chip Flash     | 126k        |   |
| ADuC712x Flash (v1.2)      | On-chip Flash     | 126k        |   |
| ADuC7229 Flash (v1.2)      | On-chip Flash     | 126k        |   |
| AM29F160DB Flash           | Ext. Flash 16-bit | 2M          |   |
| AM29F160DT Flash           | Ext. Flash 16-bit | 2M          |   |
| AM29F320DB Flash           | Ext. Flash 16-bit | 4M          |   |
| AM29F320DB Dual Flash      | Ext. Flash 32-bit | 8M          |   |
| AM29F320DT Flash           | Ext. Flash 16-bit | 4M          |   |
| AM29F320DT Dual Flash      | Ext. Flash 32-bit | 8M          |   |
| AM29x033 Flash             | Ext. Flash 8-bit  | 4M          |   |
| AM29x128 Flash             | Ext. Flash 16-bit | 16M         | ~ |

Then the following window will appear - Press "ok" at this point.

| Download Function<br>C Erase Full Chip<br>C Erase Sectors<br>C Do not Erase<br>Programming Algorithm |                              |                    | Algorithm<br>Dx00010000 Size: 0x0800   |
|----------------------------------------------------------------------------------------------------|------------------------------|--------------------|----------------------------------------|
| Description<br>ADuC702X Flash (v1.1)                                                                 | Device Type<br>On-chip Flash | Device Size<br>62k | Address Range<br>00080000H - 0008F7FFH |
| ,                                                                                                    |                              | -                  | Dx00080000 Size: Dx0000F800            |

c. Press OK again, all the options should be properly configured to compile, assemble, link, download and debug using mIDAS-Link or the simulator.

### 2.5 Adding Project files

a. All the files relative to the project will be in the folder C:\ADuC7XXXV0.2\ADuC7023\Code\Realview\Demo.

b. From Windows Explorer or any other way, copy the files C:\ADuC7XXXV0.2\ADuC7023\Code\Realview\Demo\Demo.c, irq\_arm.c and ADuC702x.s into the following directory C:\Keil\ARM\Examples\ADIdemo.

To add the files to the project right click on the "Source Group" folder in the "Project Workspace" and select "Add Files to Group".

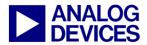

| Project Workspace |    | <b>× x</b>                                   |
|-------------------|----|----------------------------------------------|
| 🖃 🔁 Target 1      |    |                                              |
| 🖻 🖷 🤤 Sour        | ^- |                                              |
| ····· 📰 :         |    | Options for Group 'Source Group 1'           |
|                   |    |                                              |
|                   |    | Open Lis <u>t</u> File                       |
|                   |    | Open Map File                                |
|                   |    | Open File                                    |
|                   |    | <u>R</u> ebuild target                       |
|                   |    | Build target F7                              |
|                   |    | Tr <u>a</u> nslate File                      |
|                   | X  | Stop build                                   |
|                   |    |                                              |
|                   |    | New Group                                    |
|                   |    | Add Files to Group 'Source Group 1'          |
|                   |    | Manage Components                            |
|                   |    | Remove Group 'Source Group 1' and it's Files |
|                   |    |                                              |
|                   | ~  | Include Dependencies                         |

Note that you can use under Project the option "Component, Environment, Books" to rename the target and add the file relative to your project.

| Project Workspace  | <b>* X</b> |
|--------------------|------------|
| 🖃 🔁 Target 1       |            |
| 🖻 📇 Source Group 1 |            |
| ···· 🔝 irq_arm.c   |            |
| 🔝 ADuC702x.s       |            |
| 🗄 🗠 🔛 Demo.C       |            |
|                    |            |

Double click on the file name (Demo.c) in the Workspace window to open the source file. c.

Proje

#### Assembling/Compiling Code 2.6

To compile/link Demo.c click on the 🖄 (translate current file) icon in the toolbar. The file should compile correctly and the following will a. be seen in the status window. If there are errors in your source code these will appear in the status window. To identify the line of code which corresponds to the error double click on the error in the Output window and an arrow will appear highlighting the line of code in which the error appears.

The ADuC7023.h file will automatically be included under Demo.c in the Project Workspace window.

Before the code can be downloaded to the MicroConverter the entire project must be built. This is done by clicking on the (rebuild all b. target files) icon on the toolbar. It will also create a pot.elf file used by the debugger.

| 2 | Build target 'Target 1'                                       |
|---|---------------------------------------------------------------|
| 1 | compiling irg_arm.c                                           |
|   | assembling ADuC702x.s                                         |
|   | compiling Demo.C                                              |
|   | linking                                                       |
|   | Program Size: Code=1516 RO-data=16416 RW-data=24 ZI-data=1760 |
|   | "GPIO.axf" - 0 Error(s), 0 Warning(s).                        |
|   |                                                               |

#### Downloading/Debugging Code 2.7

- Check on the evaluation board that \$1.3 and \$1.8 is in ON position for the DAC1 and POT. a.
- To start debugging, select Start/Stop Debug in the Debug b.

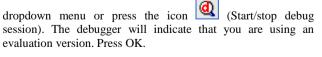

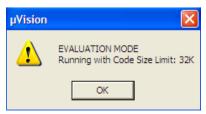

From the Peripheral pull down menu, select Digital/Analog Converter, DAC1 and select Analog/Digital Converter. c.

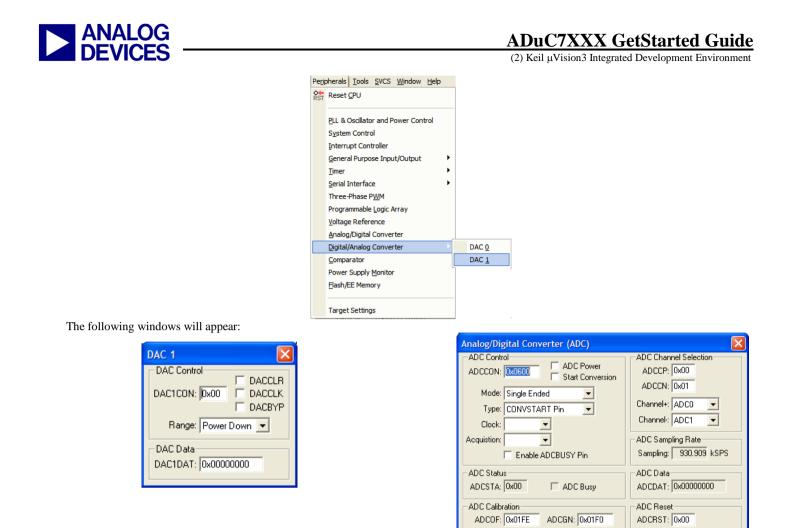

d. Close the disassembly window. Go to Demo.c file. Set a breakpoint on the instruction ADCCON = 0x6A3;. This is done by right clicking on the line of code and then selecting "insert/remove breakpoint" or by double clicking on the left of the instruction. Notice that the breakpoint is indicated by a large red dot to the left of the line.

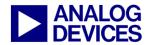

```
19
                        on DAC1 output. This has the affect of controlling the
  20
                        brightness of the LED, D1.
Ensure "POT" and "DAC" switches of S1 are "On"
  21
                                                                         .<u>.</u>
*********/
       *****
  22
      #include <aduc7023.h>
  23
      unsigned int uiPLLTST = 0;
  24
      volatile unsigned int ucTest = 0;
  25
  26
  27
      void ADCpoweron(int);
  28
      int main(void)
  29 🗌 {
  30
           POWKEY1 = 0 \times 01;
                                              // Configure CPU Clock for 41.78MHz, CD=0
           POWCON = 0 \times 00;
  31
  32
           POWKEY2 = 0xF4;
   33
          DAC1CON = 0x13;
  34
                                              // Set DAC1 output to 0-AVDD range and turn DAC1 on
  35
          ADCpoweron (20000);
                                              // power on ADC
          ADCCP = 0x00;
  36
                                              // select ADC channel 0
          REFCON = 0 \times 01;
  37
                                              // internal 2.5V reference. 2.5V on Vref pin
  38
           while (1)
  39
  40
           {
                                             // software conv., single-ended, conv. enabled
// wait for end of conversion
  41
      ADCCON = 0 \times 6A3:
               while (!ADCSTA) {}
  42
               DAC1DAT = ADCDAT;
                                              // result format is identical for DAC and ADC
  43
  44
           3
  45
  46
  47
     void ADCpoweron(int time)
  48
  49 🖂 {
4
```

e. Press the run code button twice. The ADCDAT and DAC1DAT values should be identical.

*f.* Change the value of the potentiometer press run and view the value of ADCDAT changing and the intensity of the LED changing. Remove the breakpoint, press run. When moving the potentiometer the intensity of the LED changes.

g. To stop the code running press  $\bigotimes$  and to stop debugging press  $\bigotimes$ .

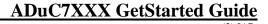

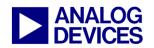

### (3) IAR EMBEDDED WORKBENCH IDE

The IAR Embedded Workbench IDE (EWARM) integrates all the tools necessary to edit, assemble and debug code via JTAG

### 3.1 Installing the IAR Embedded Workbench

To install the IAR Embedded Workbench software, follow these instructions.

Post installation of the ADuC7XXX CD the IAR Embedded Workbench installation executable needs to be manually selected. This executable is found at C:\ADuC7XXXV0.2\Applications\IAR\EWARM-KS-WEB-

5407.zip. The IAR Embedded Workbench should be installed at C:\Program Files for this installation to function correctly. Post installation a license key is required from IAR in order to operate the evaluation software. Once IAR has been downloaded, double click on the file copy.bat located at C:\ADuC7XXXV0.2\Applications\IAR. This will copy across the latest ADI Generics information not yet available in the latest release of IAR Embedded Workbench.

Before the installation is complete, you will need to register on the IAR webpage. To register, go to the "downloads" page and select the "ARM KickStart version" for download – this will result in the registration page being displayed for you. Note, you do not need to download a new version of the IAR evaluation software for ARM7 parts. The version 5.407 on this CD is recommended as this version is compatible with the IAR example code provided on the CD.

# 3.1.1 Installing the IAR Embedded Workbench support for the ADuC7124/26, ADuC7029, ADuC7023 and ADuC7122

Once IAR has been downloaded, double click on the file copy.bat located at C:\ADuC7XXXV0.2\Applications\IAR. This will copy across ADI Generics information not included in this release of IAR Embedded Workbench.

### 3.2 Starting IAR Embedded Workbench

 From the "START" menu choose All Programs → IAR systems → IAR Embedded Workbench for ARM Kickstart → IAR Embedded Workbench. This loads the IAR Embedded Workbench IDE. The following window will appear, close it.

| Embedde            | d Workbench Startup                       | X |  |
|--------------------|-------------------------------------------|---|--|
|                    | Create new project in current workspace   |   |  |
|                    | Add existing project to current workspace |   |  |
|                    | Open existing workspace                   |   |  |
|                    | Example workspaces                        |   |  |
| Recent workspaces: |                                           |   |  |
|                    |                                           |   |  |
| 🗌 Do no            | Do not show this window at startup.       |   |  |
|                    | Close                                     |   |  |

3.3 Starting a project in an existing workspace

an existing project directory.

and selec

UIKSDACC

| 🔏 IAR Embedded    | l Workbench | n IDE           |                   |
|-------------------|-------------|-----------------|-------------------|
| File Edit View Pr | oject Tools | Window Help     |                   |
| New               | +.          |                 |                   |
| Open              | ۱.          | File            | CTRL+O            |
| Close             |             | Workspace       |                   |
| Save Workspace    |             | Header/Source F | File CTRL+SHIFT+H |
| Close Workspace   | L           |                 |                   |
| Save              | CTRL+S      |                 |                   |
| Save As           |             |                 |                   |
| Save All          |             |                 |                   |
| Page Setup        |             |                 |                   |
| Print             | CTRL+P      |                 |                   |
| Recent Files      | +           |                 |                   |
| Recent Workspace  | es ▶        |                 |                   |
| Exit              |             |                 |                   |

All the code examples given on this CD are part of this workspace:

| 5 - 52 - 632        | <u>+</u> 12 | 5   🙎        |
|---------------------|-------------|--------------|
| Workspace           |             | ×            |
| Debug               |             | •            |
| Files               | <b>8</b> 2  | 0 <b>;</b> ; |
| 🗆 💽 Example - Debug |             |              |
| 🛏 🗄 cstartup.s      |             |              |
| 🗕 🕀 🔝 main.c        |             |              |
| 🖵 🖽 🧰 Output        |             |              |
|                     |             |              |

3. From the project menu select Create New Project as shown below and choose Empty Project in the Project Template list. Press OK.

REV 04

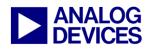

| ile Edit View                      | Project RDI Tools \  | Window Help |
|------------------------------------|----------------------|-------------|
| 🗅 😅 🖬 🖪                            | Add Files            |             |
| Vorkspace                          | Add Group            |             |
| Debug                              | Import File List     |             |
|                                    | Edit Configurations  |             |
| Files                              | Remove               |             |
| ⊟ <u>ि</u> Exampl:<br>—⊞ 📓 cstartı | Create New Project   |             |
| -⊞ B main.                         | Add Existing Project |             |
| L-⊞ 🚞 Outpu                        | Options              | ALT+F7      |
|                                    | Options              | ALITI7      |
|                                    | Source Code Control  | •           |
|                                    | Make                 | F7          |
|                                    | Compile              | CTRL+F7     |
|                                    | Rebuild All          |             |
|                                    | Clean                |             |
|                                    | Batch build          | F8          |
|                                    | Stop Build           | CTRL+Break  |
|                                    | Debug                | CTRL+D      |
|                                    | Make & Restart Debu  | gger        |
| Create New Project                 | 1 1 18               |             |

| Tool chain: ARM             |  |  |  |
|-----------------------------|--|--|--|
| Project templates:          |  |  |  |
| Empty project               |  |  |  |
| tr_asm                      |  |  |  |
| in C++<br>in C              |  |  |  |
| Externally built executable |  |  |  |
| Description:                |  |  |  |
| Creates an empty project.   |  |  |  |
| OK Cancel                   |  |  |  |

4. Name the new project "Demo" and save it under C:\ADuC7XXXV0.2\ADuC7122\Code\IARexamples\Demo. The new project will automatically appear in the workspace.

| File Edit View Project Si | mulato     | or Too      |
|---------------------------|------------|-------------|
| 🗅 🚅 🖬 🕼 🎒 🐰               | Ē          | e  -        |
| Workspace                 |            | x           |
| demo - Debug              |            | -           |
| Files                     | 8 <u>~</u> | 10 <b>7</b> |
| 🗉 🔂 Example *             |            |             |
| 📙 🕒 demo - Deb            | ×          |             |
| 🛛 🖵 🗈 Example - De        | ×          |             |
|                           |            |             |
|                           |            |             |
| 11                        |            |             |

5. Right click on "Demo" in the workspace and select add files. Add Timer.c and cstartup.s from the Timer folder under IARexamples. Note that you need to change "file of type" to "all file" to add cstartup.s

6. Right click on Demo in the workspace and select options.

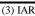

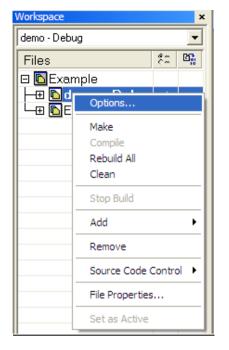

The following window appears: change the processor variant to device and choose the device that you have in your development system. In the "category" list, select "linker".

| Options for node "De<br>Category:<br>General Options<br>C/C++ Compiler<br>Assembler<br>Custom Build<br>Build Actions<br>Linker<br>Debugger<br>Simulator | Target Output Library Configuration Library options MISRA C Processor variant                    |
|----------------------------------------------------------------------------------------------------|--------------------------------------------------------------------------------------------------|
| Simulator<br>Angel<br>IAR ROM-monitor<br>J-Link<br>Macraigor<br>RDI<br>Third-Party Driver                                                               | FPU<br>None  FPU  Generate interwork code  Processor mode  C Am  C Am  C Little  Big  OK  Cancel |

### 3.4 Configuration for the mIDAS-Link

7. Select Override Default in the linker command file box and choose the file "ADuC7122\_Flash\_Standalone.icf" under: C:\ProgramFiles\IARSystems\EmbeddedWorkbench5.4 Kickstart\ARM\examples\AnalogDevices\SupportFiles.

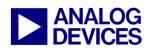

| Category:<br>General Options                                                                                                    | Factory Settings                                                                                                    |
|----------------------------------------------------------------------------------------------------|----------------------------------------------------------------------------------------------------|
| C/C++ Compiler<br>Assembler<br>Output Converter<br>Custom Build<br>Build Actions<br><b>Linker</b><br>Debugger<br>Simulator<br>Angel<br>GDB Server<br>IAR ROM-monitor<br>J-Link/J-Trace<br>LMI FTDI<br>Macraigor<br>RDI | Config       Library       Input       Output       List       #define       Diagnostics       Chr. ▲         Linker configuration file       Image: Configuration file       Image: Configuration file       Image: Configuration file       Image: Configuration file       Image: Configuration file       Image: Configuration file symbol definitions: (one per line)       Image: Configuration file symbol definitions: (one per line)       Image: Configuration file       Image: Configuration file       Image: Configuration fi |
| ST-Link<br>Third-Party Driver                                                                                                    |                                                                                                    |

8. In the Debugger options, select the Setup panel and choose J-LINK/J-TRACE as driver. Also check the override default tick box under the device description file heading and set the path as follows

\$TOOLKIT\_DIR\$\CONFIG\debugger\AnalogDevices\ioaduc 7122.ddf. Configure menus as follows.

| Category:       Factory Settings         General Options       C/C++ Compiler         Assembler       Output Converter         Output Converter       Download         Build Actions       Download         Linker       Imain         Debugger       Setup macros         Simulator       Setup macros         Angel       Use macro file(s)         GDB Server       IAR ROM-monitor         J-Link/J-Trace       Imain         Devige description file       Imain         St-Link       Third-Party Driver |
|----------------------------------------------------------------------------------------------------|
| OK Cancel                                                                                                    |

| (3) | IAR |
|-----|-----|

| Options for node "De                                                                                                    | mo"                                                                                                    |
|----------------------------------------------------------------------------------------------------|----------------------------------------------------------------------------------------------------|
| Category:<br>General Options<br>C/C++ Compiler<br>Assembiler<br>Output Converter<br>Custom Build<br>Build Actions<br>Linker<br>Debugger<br>Simulator<br>Angel<br>GDB Server<br>IAR ROM-monitor<br>J-Link/J-Trace<br>LMI FTDI<br>Macraigor<br>RDI<br>ST-Link<br>Third-Party Driver | Setup       Download       Extra Options       Images       Plugins         Attach to program         Verify download         Suppress download         Use flash loader(s)         Qvenide default board file         \$TOOLKIT_DIRS\config\flashloader\AnalogDevices}         Edt |
|                                                                                                    | OK Cancel                                                                                                    |

9. In the J-LINK/J-TRACE panel, set the reset type as software and configure the JTAG speed to 750 kHz. Press OK, the project is now configured to debug via the mIDAS-Link.

| Options for node "De                                                                                                    | emo"                                                                                                    | X                |
|----------------------------------------------------------------------------------------------------|----------------------------------------------------------------------------------------------------|------------------|
| Category:<br>General Options<br>C/C++ Compiler<br>Assembler<br>Output Converter<br>Custom Build<br>Build Actions<br>Linker<br>Debugger<br>Simulator<br>Angel<br>GDB Server<br>IAR ROM-monitor<br><b>3-Link/J-Trace</b><br>LMI FTDI<br>Macraigor<br>RDI<br>ST-Link<br>Third-Party Driver | Setup       Connection       Breakpoints         Reset       0         JTAG/SWD speed       Catch exceptions         Atg       Beset       B0         ipital       32       kHz         © Exed       750       kHz         © Adaptive       Prefetch | Factory Settings |
|                                                                                                    | OK                                                                                                    | Cancel           |

10. To start debugging press the icon  $\blacktriangleright$  or select Debug in the Project dropdown menu.

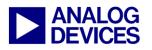

(4) I2C Downloader

### (4) THE WINDOWS I2C DOWNLOADER

The Windows I2C Downloader for ARM based part (I2CWSD) is a windows software program that allows a user to download Intel Extended Hex files as created by assembler/compilers to the MicroConverter via the I2C port. The Intel Extended Hex file is downloaded into the on-chip Flash/EE program memory via a USB-I2C dongle (MCV COMBI DONGLE) in the case of this evaluation kit.

For the ADuC7023 evaluation board, no dongle is required to program the part via USB. But, the ADuC7023 specific version of I2CWSD must be used. This version is located in the following folder: C:\ADuC7XXXV0.2\Documentation\ADuC7023\EvalDoc\ADuC7023 Eval board Programming

### 4.1 Opening the I2CWSD

- 1. Power up the evaluation board using the USB interface.
- 2. Connect the MCV COMBI dongle to your PC via the USB interface. Note, for the ADuC7023 evaluation board, there is a specific I2CWSD application that does not require the MCV COMBI dongle only the USB cable.
- 3. Connect the 4-pin I2C header of the dongle to the temporary I2C header of the ADuC7023 evaluation board.
- 4. Ensure that Flash address 0x80014 is erased (equal to 0xFFFFFFF).
- 5. The user should put the MicroConverter into I2C download mode using the following sequence:

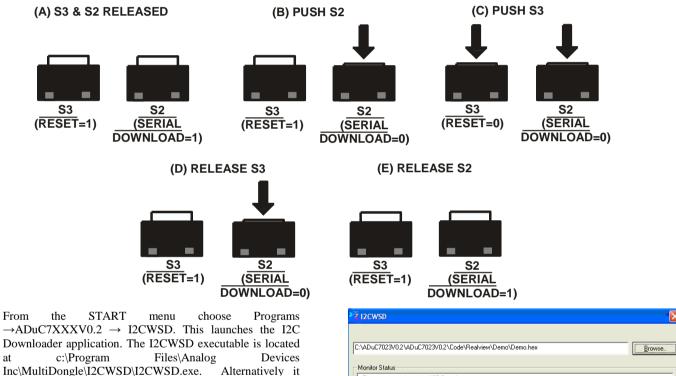

| C:\ADuC7023V02\ADuC7023V02\Code\Realview\Demo\Demo\new                                                     | Browse.        |
|----------------------------------------------------------------------------------------------------|----------------|
| Monitor Status                                                                                             | -              |
| Please connect board to USB-Dongle<br>For download<br>Press Reset on Hardware before click >Start<         |                |
|                                                                                                    |                |
| Configure         Start         Flash         Run from 0x0                                                 | Exit           |
| Checksum from imported HEX File MassErase on Program on Verify Communication: none Mode: offline 100 Kauld | CPLI- ADUC 702 |

#### 4.2 Downloading using I2CWSD

Devices Inc  $\rightarrow$  I2CWSD.

7. Select the file at C:\ADuC7XXXV0.2\ADuC7023\Code\Realview\Demo\demo.hex.

can be launched from "start  $\rightarrow$  all programs  $\rightarrow$  Analog

6.

at

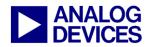

(5) Elves

- 8. Press the Configure button and in the Flash panel select "Mass Erase" and "Program". Press OK.
- 9. Press the Start button. The I2CWSD automatically sends the reset command to the MicroConverter. If the MicroConverter is in I2C download mode and the comms between the PC and the evaluation board are setup correctly, then the text "Connected to ADuC7023.." should appear.
- 10. Press the "Flash" button to start downloading the hex file. A progress bar while appear when the file is downloading. Once the file has been successfully downloaded monitor status box will be updated with "Download Complete Click Run to run program".

| C:\ADuC7XXXV0.1\ADuC7023\Code\Realview\Demo\Demo.hex        | Browse |
|-------------------------------------------------------------|--------|
| Monitor Status                                              |        |
| Building up connection                                      |        |
| Requesting CPU ID                                           |        |
| Waiting up to 20 seconds for CPU ID to be returned          |        |
|                                                             |        |
| CPU ID Response Received                                    |        |
| CPU ID Response Received<br>Connected to ADuC7023i -62 A5Y. |        |
| CPU ID Response Received<br>Connected to ADuC7023i -62 A5Y. |        |
|                                                             |        |
|                                                             |        |
|                                                             |        |
|                                                             |        |
|                                                             | Exit   |

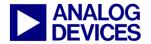

(5) Elves

### (5) ELVES

#### 5.1 Using Elves.exe with IAR Embedded Workbench

 In IAR Embedded Workbench IDE, using the previous example, select Elves in the Tools pull down menu. On first use a text file will be launched explaining how to setup this tool. Click on the setup button, check the path of the browser and select details. Exit this window.

| 🔏 IAR Embedded Workbench IDE |       |                 |  |
|------------------------------|-------|-----------------|--|
| File Edit View Project       | Tools | Window Help     |  |
| 🗅 🛩 🖬 🕼 🕼                    | Opt   | tions           |  |
| Workspace                    | Cor   | nfigure Tools   |  |
| Blink - Debug                |       | name Extensions |  |
| Files                        |       | MWSD            |  |
|                              | Elve  | es              |  |
| IAR Code Exam                | PLA   | Tool            |  |

2. In the Select Library, a list of library should be visible. Choose LibDac702x.h.

| 😵 Elves 🛛 🔀                                                                                                    |
|----------------------------------------------------------------------------------------------------|
| Select Library           Linist         Add           C:\ADuC7xxxV0.1\ADuC702x\code\IAR Code Examples\LibIAR\ADC\LibAdc702x.h                                                                                                    |
| Choose <u>F</u> unction                                                                                                    |
| int AdcGo(int iChanP, int iChanN, int iStart)                                                                                                    |
| Source Code                                                                                                    |
| C Function prototype: int AdcGo(int iChanP, int iChanN, int iStart); ChanP:(ADC_0ADC_1ADC_2ADC_3ADC_4ADC_5ADC_6ADC_7ADC_8ADC_9ADC_10ADC_11, iChanN:(ADC_0ADC_1ADC_2ADC_3ADC_4ADC_5ADC_6ADC_7ADC_8ADC_9ADC_10ADC_11, iStart(ADC_0FFADC_T2S_ADC_T3S_ADC_SWS_ADC_CCS_ADC_PLAS_ADC_IRQS); Description of Function: Start ADC conversion. User interface: S et iChanP to set which signal will be connected to the positive input of the ADC; S of ADC_0ADC15 for external channels 0-15 (if available). S of ADC_TEMP for internal temperature (iChanN must be 17 (ADC_GND)). |
|                                                                                                    |
| Choose Parameters<br>int iChanP iChanN iStart<br>AdcGo(ADC_0 ▼ ADC_0 ▼ ADC_0FF ▼ )opy                                                                                                    |
| Help<br>F1= <u>H</u> elp Setup                                                                                                    |

- 3. In the Choose function, select int DACRng(). You can now see a description of the function and the code. Fill the parameters, channel 1 and AVDD\_RNG. Press the copy button. In your C code, replace DAC1 configuration by the function (right click and paste).
- Repeat this with int DacOut() function, channel 1 and value = ADCDAT. Replace the line DAC1DAT = ADCDAT with DacOut function.
   In the project workspace add the file libDAC702x.79 that is under C:\ADuC7XXXV0.1\ADuC702x\code\IAR Code Examples\LibIAR\DAC. In the main code include the two files:
- #include" C:\ADuC7XXXV0.2\ADuC702x\code\IAR Code Examples\LibIAR\DAC \libDac702x.h"
- 6. Other functions are also available under :\ADuC7XXXV0.2\ADuC702x\code\IAR Code Examples\LibIAR.

#### 5.2 Using Elves.exe with uVision3

The Elves can also be used in a similar way under Keil uVision3. Select Elves under the Tools pull down menu.

| 🕎 DAC - μVision3                                      |                         |
|-------------------------------------------------------|-------------------------|
| <u>File Edit View Project Debug Flash Peripherals</u> | Tools SVCS Window Help  |
| 🆀 😅 🖬 🍠 👗 🖻 🛍 🛛 으 오 🛛 建 🕸                             | Setup PC-Lint           |
| 😵 🍱 🎬 👗 🙀 🎊 DAC Debugger                              | Lint All C-Source Files |
| Project Workspace v x                                 | Customize Tools Menu    |
| DACsine.c                                             | Elfes                   |

In pot.c add the following files:

#include" C:\ADuC7XXXV0.2\ADuC702x\code\RealView Code examples\LibKeil\DAC \libDac702x.h"

And in the option for target, under linker, add the name and path to the library:

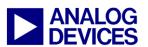

| Options for T                 | Target 'Target 1'                                                                                                    |                                | × |
|-------------------------------|----------------------------------------------------------------------------------------------------|--------------------------------|---|
| Device Targe                  | et Output Listing CC Assembler Linker Debug Utilities                                                                                                    |                                |   |
|                               | □ Enable Garbage Collection       Text Start:         □ Do not use Standard System Startup Files       Data Start:         □ Do not use Standard System Libraries       BSS Start:         □ Use Math Libraries       Ess Start: |                                |   |
| File:<br>Include<br>Libraries | Dac702x                                                                                                    | Edit                           |   |
| Misc<br>controls              |                                                                                                    |                                |   |
| Linker<br>control<br>string   | -L C:\ADuC702x\code\KeilCodeExamples\LibKeil\DAC *.o -IDac702x                                                                                                    | <ul> <li></li> <li></li> </ul> |   |
|                               | OK Cancel Defaults                                                                                                    | Help                           |   |

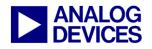

(6) PLA tool

### (6) PLA TOOL

The PLA tool is a graphical tool allowing configuring the PLA easily.

The following example is part of the code example, PLA, under Code\KeilCodeExamples.

The code generated corresponds to the file PLAinit.c of ADCPLA code example. ADC conversion will occur if P1.2 is high and PLADIN bit 2 is set. Note that the ADC must be configured to start conversion on a PLA start convert signal. More comprehensive examples are in the PLAtool help.

### 6.1 Opening the PLATool

- Launch PLAtool.exe from the START menu under All Programs → ADuC7XXX → PLAtool or from c:\ADuC7XXXV0.2\Applications\PLAandElves\PLATool\_V2. 5\_Setup.msi and select a part number.
- 2. Select ADuC7020 and press OK. The window below appears.

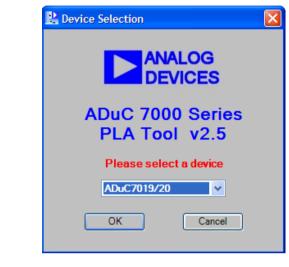

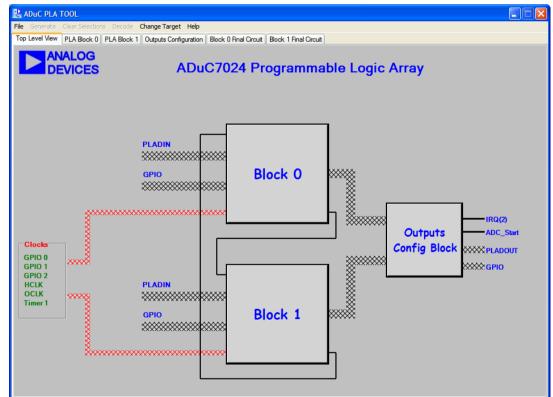

### 6.2 Configuring the gates and output

3. Select block 0.

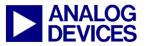

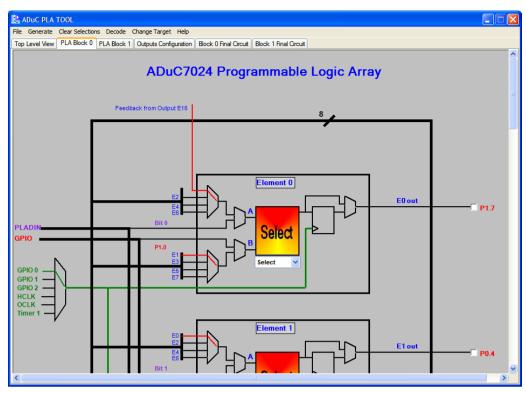

4. Select AND gate for element 2, with multiplexer A on Bit 2 bus i.e. MMR PLADIN and multiplexer B on P1.2. Choose to bypass the flip flop. Select the "Output" panel, scroll down and choose to start an ADC conversion using element 2 output.

| 😫 ADUC PLA TOOL                                                                                          |             |
|----------------------------------------------------------------------------------------------------|-------------|
| File Generate Clear Selections Decode Change Target Help                                                 |             |
| Top Level View PLA Block 0 PLA Block 1 Outputs Configuration Block 0 Final Circuit Block 1 Final Circuit |             |
|                                                                                                    |             |
| ADC st_conv                                                                                              |             |
| ADC SL_CONV                                                                                              |             |
|                                                                                                    |             |
| Block 0                                                                                                  |             |
| Elem 0                                                                                                   |             |
|                                                                                                    |             |
| Elem 2                                                                                                   |             |
| Elem 3                                                                                                   |             |
| Elem 4                                                                                                   |             |
| Elem 5 \                                                                                                 |             |
| Elem 6                                                                                                   |             |
| Elem 7 \                                                                                                 |             |
|                                                                                                    | - ADC start |
| Block 1                                                                                                  |             |
| Elem 8                                                                                                   |             |
| Elem 9                                                                                                   |             |
|                                                                                                    |             |

The PLA peripheral is now configured as in example ADCPLA.

### 6.3 Generating C code

5. Select Generate  $\rightarrow$  Code  $\rightarrow$  C Code.

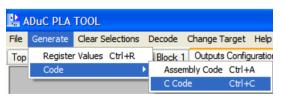

The code generated corresponds to the file PLAinit.c under C:\ADuC7XXXV0.1\ADuC702x\code\RealView Code examples\PLA.

| ADuC PLA  | Tool - CodeWindow                        |   |
|-----------|------------------------------------------|---|
| .,        | PLA Tool Code Window                     |   |
| V         | Code Generated By the ADuC 702X PLA Tool | _ |
| //FileTy  | pe: C PLA Configuration File             |   |
| //Sourc   | e: C Source Code                         |   |
| //Date:   | 20/07/2004 14:43:05                      |   |
| //====    |                                          |   |
| #includ   | e "ADuC7024.h"                           |   |
| void<br>{ | plalnitialize()                          |   |
|           | // Configure Port Pins for PLA mode      |   |
|           | GP1CON = 0x0300;                         |   |
|           | Close                                    |   |

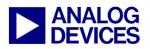

(7) Windows Serial Downloader

### (7) THE WINDOWS SERIAL DOWNLOADER

The Windows Serial Downloader for ARM based part (ARMWSD) is a windows software program that allows a user to serially download Intel Extended Hex files as created by assembler/compilers to the MicroConverter via the serial port. The Intel Extended Hex file is downloaded into the on-chip Flash/EE program memory via a selected PC serial port (COM1 to COM31).

#### 7.1 **Opening the ARMWSD**

- 11. Power up the evaluation board using the 9V power supply. Connect the evaluation board header J1 to your PC's COM1 serial port using the RS-232 dongle cable provided. The PC serial COM port may be changed from COM1 via the WSD 'configuration' option...see section 4.3 below.
- 12. The user should put the MicroConverter into serial download mode using the following sequence:

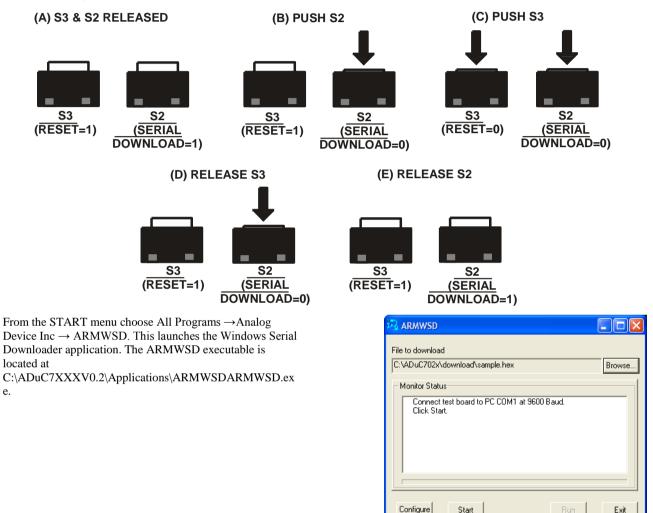

### 7.2 Downloading using ARMWSD

- Select the file at C C:\ADuC7XXXV0.2\ADuC702x\code\IAR Code Examples\Misc\blink.hex. 14.
- 15. Press the Configure button and in the Parts panel select the part you are using. Press OK.
- 16. Press the Start button. The ARMWSD automatically sends the reset command to the MicroConverter. If the MicroConverter is in serial download mode and the comms between the PC and the evaluation board are setup correctly then the ARMWSD should start downloading the hex file and display a progress bar while the file is downloading. Once the file has been successfully downloaded monitor status box will be updated with "Download Complete Click Run to run program".

| 💀 ARMWSD                                                                                                    |
|----------------------------------------------------------------------------------------------------|
| File to download                                                                                                    |
| C:\ADuC7XXXV0.1\ADuC702x\code\\AR Code Examples\Misc\Bli Browse                                                                                                    |
| Monitor Status                                                                                                    |
| Connect test board to PC COM1 at 9600 Baud.<br>Click Start.<br>Ready © 9600 baud n,8,1.<br>Press Download and pulse Reset on hardware.<br>ADuC7026 -62 H3T received.<br>Erasing 2 pages of 512 bytes each.<br>Downloading 729 bytes |
| Configure Start Run Exit                                                                                                    |

13.

e.

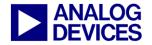

(7) Windows Serial Downloader

### 7.3 Running the downloaded file

#### Running using the ARMWSD

17. Click the run button. The monitor status box will be updated with the message "Running. Click Start for new Download". The program start running from 80000h (start of the Flash/EE).

### Manual Run option

18. Press RESET on the evaluation board with the SERIAL DOWNLOAD switch released. The program starts running automatically after reset as can be seen by the flashing LED.

### 7.4 Additional options

The ADuC702x family incorporates a serial download protocol that allows various options (see ARMWSD\_protocol technote). These options can be selected in the Configuration window as shown below.

| Configure                                                                                   |
|---------------------------------------------------------------------------------------------|
| Parts Help Comms Flash                                                                      |
|                                                                                             |
| Browser - full path and extension Browse<br>c:\Program Files\Internet Explorer\vexplore.exe |
| Help Path Browse                                                                            |
| OK Cancel                                                                                   |
|                                                                                             |
| Configure 2                                                                                 |
| Parts Help Comms Rash                                                                       |
| Serial Port Baudrate COM1   Geodetic Baudrate                                               |
| OK Cancel                                                                                   |
|                                                                                             |
| Configure 🛛                                                                                 |
| Parts Help Comms Flash                                                                      |
| Rashing options<br>☐ Mass erase<br>☑ Program<br>☑ Venfy<br>☐ Protect                        |
| OK Cancel                                                                                   |

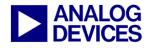

(7) Windows Serial Downloader

If the protect option is selected, another panel is available. Select the pages to protect, enter the key and press OK. Note that using the ARMWSD, only a mass erase will be able to erase the protection.

| Configure                                                          | × |
|--------------------------------------------------------------------|---|
| Parts Help Comms Flash Protection                                  |   |
| Highlight ranges to protect                                        |   |
| Pages 096-099 (0x0c000-0x0c7ff) 🔨                                  |   |
| Pages 100-103 (0x0c800-0x0cfff)                                    |   |
| Pages 104-107 (0x0d000-0x0d7ff)<br>Pages 108-111 (0x0d800-0x0dfff) |   |
| Pages 112-115 (0x0e000-0x0e7ff)                                    |   |
| Pages 116-119 (0x0e800-0x0efff)                                    |   |
| Pages 120-123 (0x0f000-0x0f7ff) ⊻                                  |   |
| Key0                                                               |   |
| All None 0x ABCDEF01                                               |   |
|                                                                    |   |
| OK Cancel                                                          |   |
|                                                                    |   |

### NOTE: use of the PC COM port

Only one application may use the PC serial port at any time. Close the ARMWSD before using any other application that uses the PC COM serial port

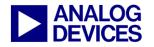

(8) Windows Analog Software Program (WASP)

### (8) WINDOWS ANALOG SOFTWARE PROGRAM (WASP)

The Windows Analog Software Program (WASP) is a windows software program for all ADuC702x MicroConverter products that allows analysis of their analog performance.

This application is currently in beta sampling. ADI is not liable for the use of this software.

### 8.1 Setup

The WASP uses a mIDASLink emulator to configure the MicroConverter and to acquire results.

Usage of the mIDASLink emulator requires that the USB driver for this emulator be installed before use. Refer to Section <u>Tools installation options</u> in the first chapter for information about installing this driver if necessary.

Before launching the WASP, you should ensure that

- The mIDASLink emulator is connected to the PC via the USB cable.
- The USB driver for the mIDASLink emulator has been provided to Windows.
- The 20 way IDC mIDASLink emulator JTAG cable is connected to the IDC JTAG connector on your target board.
- The target board is powered up.

#### 8.2 Usage

The WASP consists of three separate pages: Connection, Configuration, and Results.

| 😹 WASP7              |                                                        |  |  |  |
|----------------------|--------------------------------------------------------|--|--|--|
| File Pages Help      |                                                        |  |  |  |
| 🛋 🗅 🜌                |                                                        |  |  |  |
| Connection           | 🕸 Connection                                           |  |  |  |
| Noise Analysis       | ROI Select the Remote Debug Interface DLL (RDI) to use |  |  |  |
|                      | Program Files Analog Revices (Sec. MASS201.IntSch. Ed  |  |  |  |
|                      | Status                                                 |  |  |  |
|                      |                                                        |  |  |  |
|                      |                                                        |  |  |  |
|                      |                                                        |  |  |  |
|                      |                                                        |  |  |  |
|                      |                                                        |  |  |  |
|                      |                                                        |  |  |  |
|                      |                                                        |  |  |  |
|                      |                                                        |  |  |  |
|                      |                                                        |  |  |  |
|                      |                                                        |  |  |  |
|                      |                                                        |  |  |  |
|                      |                                                        |  |  |  |
|                      |                                                        |  |  |  |
| Ready Ready          | Running                                                |  |  |  |
| WASP Connection Page |                                                        |  |  |  |

The Connection Page contains information about any previous connection attempt and also the possibility to reconfigure the mIDASLink if required.

The information shown in the Status box on this page may be useful if the WASP failed to connect to the ADuC702x for any reason.

There is also the possibility to re-configure the mIDASLink via the *Configure* button. However, re-configuring will not normally be necessary as the WASP will use a suitable default set-up initially.

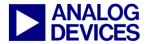

(8) Windows Analog Software Program (WASP)

| 🗱 WASP7         |                                                                                                    |                                                                                                    |                                                                                                    |           |
|-----------------|----------------------------------------------------------------------------------------------------|----------------------------------------------------------------------------------------------------|----------------------------------------------------------------------------------------------------|-----------|
| File Pages Help |                                                                                                    |                                                                                                    |                                                                                                    |           |
| 🌃 🗅 🜌           |                                                                                                    |                                                                                                    |                                                                                                    |           |
| Connection      | Configuration Select perioheral to modify Peripheral ADC ADC ADC ADC ADCCN ADCCN ADC | ADC O<br>Parameter<br>ADC Mode<br>Positive Channel<br>Negative Channel<br>Clock Speed<br>Acquisition Time<br>ADCauser prin<br>Conversion Input<br>Int. Ref. Chalpel<br>External Reference<br>No. of Samples<br>Click or hover over the links | Setting         Single-ended mode         ACC0         AGND         (ADC2)         & clocks         disabled         Single Software         Enabled         Powered up         1.00 V         4000         to modify the state of each | I setting |
| Ready           |                                                                                                    | Running                                                                                                    |                                                                                                    | 10        |

WASP Configuration Page

The **Configuration Page** allows the ADC to be configured according to the user's preference. The set-up described here will be used in any subsequent acquisition of results.

**ADC Configuration** 

You can modify the current setting of any field by either clicking or hovering over an underlined link on the page.

| Parameter               | Setting           |     |                       |
|-------------------------|-------------------|-----|-----------------------|
| ADC Mode                | Single-ended mode | -   |                       |
| Positive Channel        | ADC0              |     | le-ended mode         |
| Negative Channel        | AGND              |     | erential mode         |
| Clock Speed             | fADC/2            | Psu | edo differential mode |
| Acquisition Time        | 8 clocks          |     |                       |
| ADC <sub>BUSY</sub> pin | disabled          |     | 1                     |
| Conversion Input        | Single Software   |     |                       |
| Int. Ref. Output        | Enabled           |     |                       |
| Int. Ref. Enabled       | Powered up        |     |                       |
| External Reference      | <u>1.00 V</u>     |     |                       |
| No. of Samples          | 4000              |     |                       |

Clicking on an underlined link.

Clicking on a link brings up a menu from which the desired option can be selected.

| ADC                          | Configuration                    | n                 |                                                                                                    |  |  |
|------------------------------|----------------------------------|-------------------|----------------------------------------------------------------------------------------------------|--|--|
| Parameter                    | Setting                          |                   |                                                                                                    |  |  |
| ADC Mode                     | Single-en                        | ded mode          |                                                                                                    |  |  |
| Positive Channel             | ADC0                             |                   |                                                                                                    |  |  |
| Negative Channel             | AGND                             | r                 | Conversion Mode                                                                                                    |  |  |
| Clock Speed                  | fADC/2                           |                   | Conversion mode                                                                                                    |  |  |
| Acquisition Time             | 8 clocks                         |                   |                                                                                                    |  |  |
| ADC <sub>BUSY</sub> pin      | ADC <sub>BUSY</sub> pin disabled |                   | Single-ended mode     Differential mode     Psuedo differential mode                                                          |  |  |
| Conversion Input             | Conversion Input Single So       |                   |                                                                                                    |  |  |
| Int. Ref. Output             | Int. Ref. Output Enabled         |                   |                                                                                                    |  |  |
| Int. Ref. Enabled            | Powered                          |                   |                                                                                                    |  |  |
| External Reference           | <u>1.00 V</u>                    | Single Ended Mode |                                                                                                    |  |  |
| No. of Samples               | <u>4000</u>                      |                   |                                                                                                    |  |  |
| Click or hover over the lini | s to modify t                    | ended mode. I     | accepts an analog input range of 0 to VREF when operating in single-<br>n single-ended modes, the input range is 0 V to VREF. |  |  |

#### Hovering over an underlined link

Alternatively, hovering over an underlined link will bring up a descriptive balloon from which the desired option can be selected.

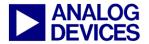

(8) Windows Analog Software Program (WASP)

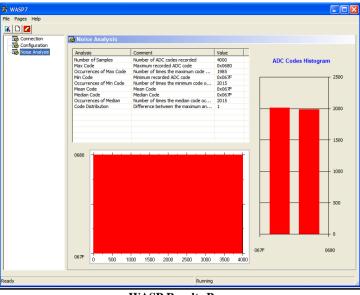

### WASP Results Page

The Results Page shows the analysis of results from the last acquisition. The results analysis consists of the following

- A strip chart showing all results
- A histogram showing the relative frequency of acquired codes.
- Various statistics calculated from the acquired results.

Several toolbar buttons are also provided which perform some useful functions

#### Acquire Results

Connects to the MicroConverter and acquires results using the current configuration.

### Reset Configuration

Reset the currently configured ADC configuration to a known default configuration.

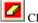

1

Clear Results

Discards all currently acquired results.

Typical usage of the WASP program would involve the following

- Configure the ADC, using the **Configuration** page.
- Click the Acquire Results toolbar button.
- View results and analysis on the **Results** page.

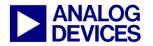

(9) LIN Windows Serial Downloader

### (9) LIN WINDOWS SERIAL DOWNLOADER

The applications LINBWSD and LINHWSD are a windows software program for the ADuC703x MicroConverter products that allows serial download of an Intel hex file to flash memory. The LINWSD is automatically extracted and installed by the ADuC7XXX CD to C:\Program Files\Analog Devices Inc\MultiDongle\LINBWSD and C:\Program Files\Analog Devices Inc\MultiDongle\LINHWSD. Further information can be found at C:\ADuC7xxxV0.2\ADuC7034\_36\documentation\application notes\ADuC7032 LINWSD Manual.pdf

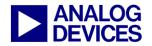

(10) Installed Documentation and Code Directory

### (10) INSTALLED DOCUMENTATION AND CODE DIRECTORY

### **Installed Documentation Directory**

Installing the MicroConverter<sup>®</sup> Development System CD installs documentation for the ADuC702x, ADuC706X, ADuC7034, ADuC7036, ADuC7039 and ADuC7122, ADuC7124/6 products at C:\ADuC7XXXV0.2\ documentation.

# **X-ON Electronics**

Largest Supplier of Electrical and Electronic Components

Click to view similar products for Development Boards & Kits - ARM category:

Click to view products by Analog Devices manufacturer:

Other Similar products are found below :

SAFETI-HSK-RM48 PICOHOBBITFL CC-ACC-MMK-2443 TWR-MC-FRDMKE02Z EVALSPEAR320CPU EVB-SCMIMX6SX MAX32600-KIT# TMDX570LS04HDK TXSD-SV70 OM13080UL EVAL-ADUC7120QSPZ OM13082UL TXSD-SV71 YGRPEACHNORMAL OM13076UL PICODWARFFL YR8A77450HA02BG 3580 32F3348DISCOVERY ATTINY1607 CURIOSITY NANO PIC16F15376 CURIOSITY NANO BOARD PIC18F47Q10 CURIOSITY NANO VISIONSTK-6ULL V.2.0 80-001428 DEV-17717 EAK00360 YR0K77210B000BE RTK7EKA2L1S00001BE MAX32651-EVKIT# SLN-VIZN-IOT ETTUS USRP B200MINI USB-202 MULTIFUNCTION DAQ DEVICE USB-205 MULTIFUNCTION DAQ DEVICE ALLTHINGSTALK LTE-M RAPID DEV. KIT LV18F V6 DEVELOPMENT SYSTEM READY FOR AVR BOARD READY FOR PIC BOARD READY FOR PIC (DIP28) EVB-VF522R3 AVRPLC16 V6 PLC SYSTEM MIKROLAB FOR AVR XL MIKROLAB FOR PIC L MINI-AT BOARD - 5V MINI-M4 FOR STELLARIS MOD-09.Z BUGGY + CLICKER 2 FOR PIC32MX + BLUETOOT 1410 LETS MAKE PROJECT PROGRAM. RELAY PIC LETS MAKE -VOICE CONTROLLED LIGHTS LPC-H2294